## SPTrader 電子交易系統 - 程式安裝指南(02-2018)

## 硬體需求

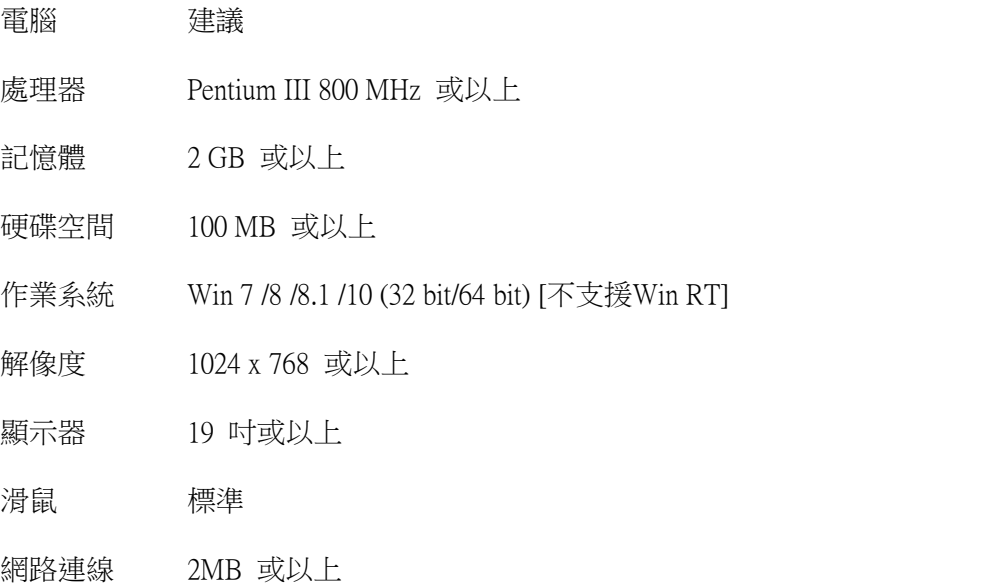

防火墻/代理設定 (如有) 開啟對外 TCP 連接埠 8080 to 8089, 支援連接埠 80

## 安裝步驟

## 第一步

當啟動安裝程式之後,會出現視窗選擇安裝過程使用的語言。請選擇與電腦符合的語言, 然後按 「確定」繼續下一步。

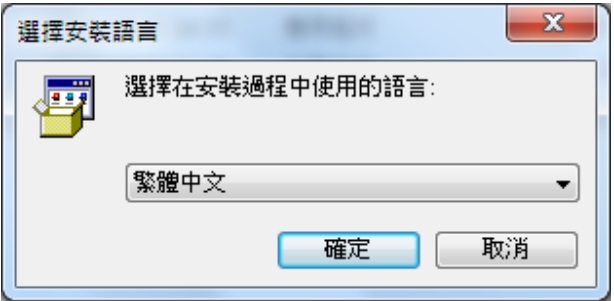

第二步

然後出現視窗歡迎您使用SP系統,請按 「下一步」繼續安裝。

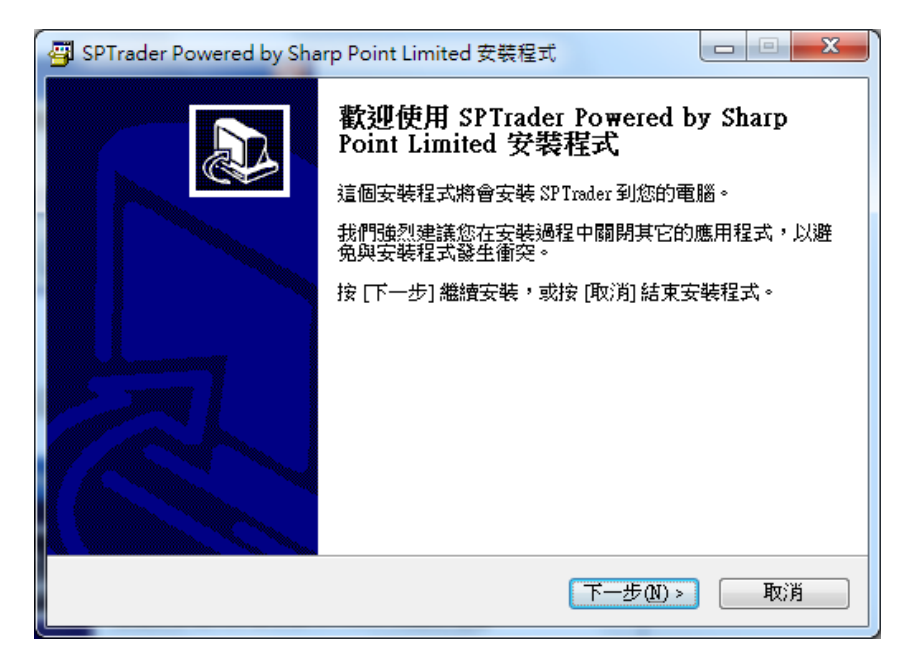

第三步

設定SPTrader軟件安裝的位置,然後按 「下一步」繼續安裝。

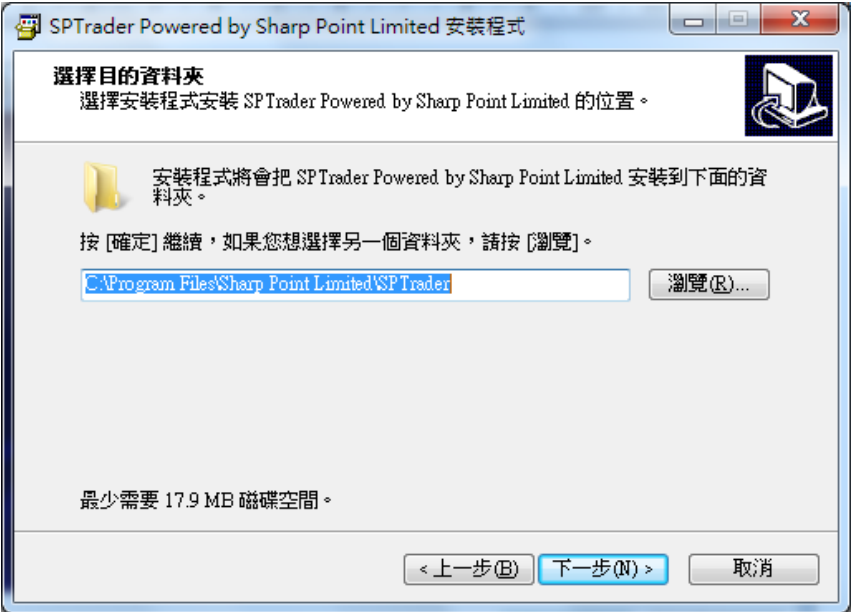

第四步

設定在「開始」功能表的捷徑位置,並按「下一步」 繼續程序。

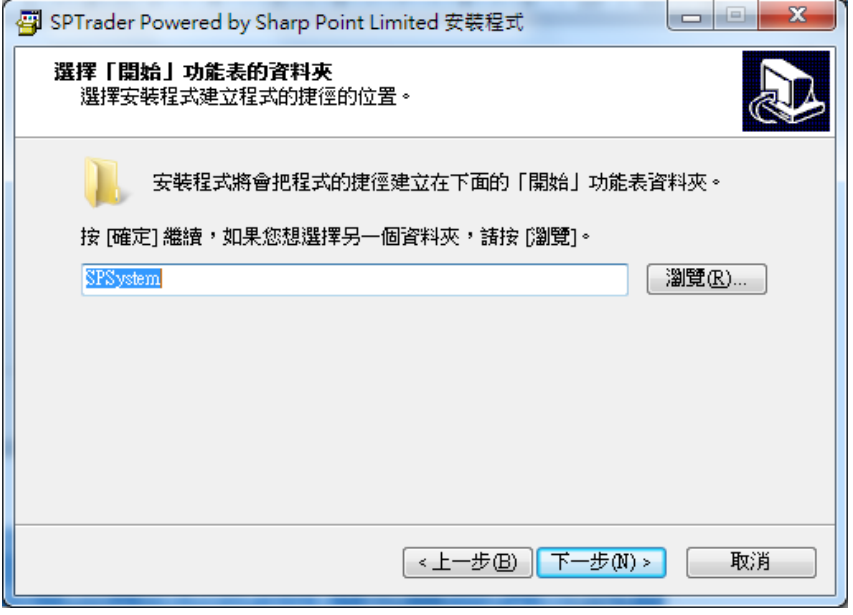

第五步

選取「建立桌面圖示」 ,以在桌面上建立SPTrader的捷徑。

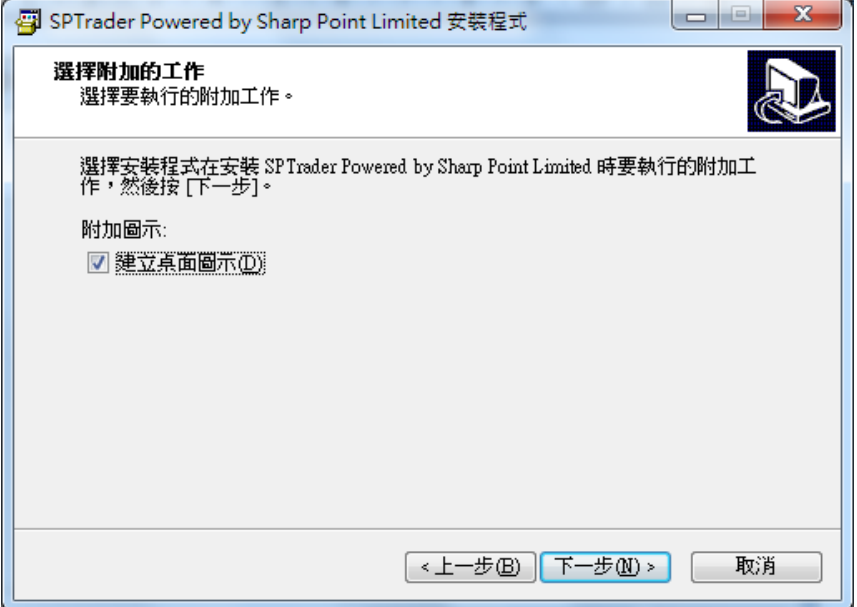

第六步

按「安裝」繼續SP系統的安裝程序。

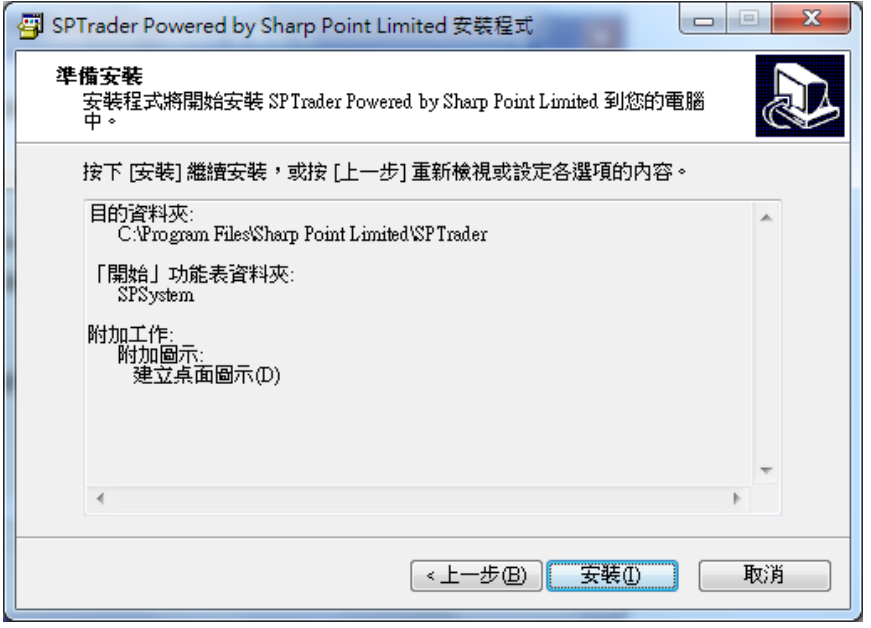

第七步

最後按「完成」結束SP系統的安裝。

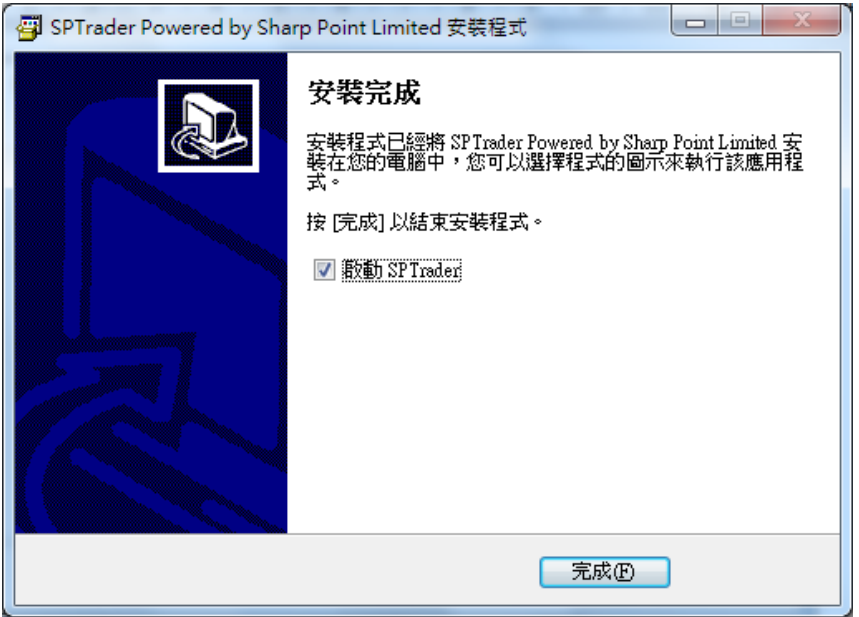